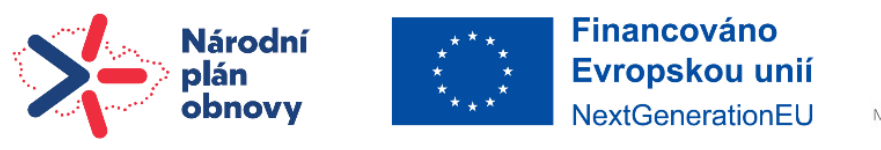

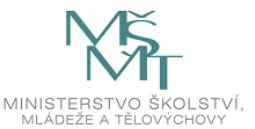

# **Metodika přijímacího řízení formou online testu v Moodle UK 2023**

Zpracovalo: Centrum pro podporu e-learningu při Ústřední knihovně

**Vydáno: duben 2023**

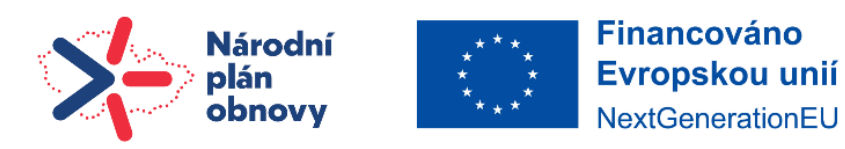

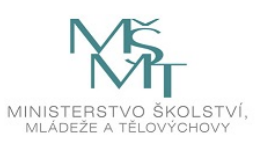

# **Obsah**

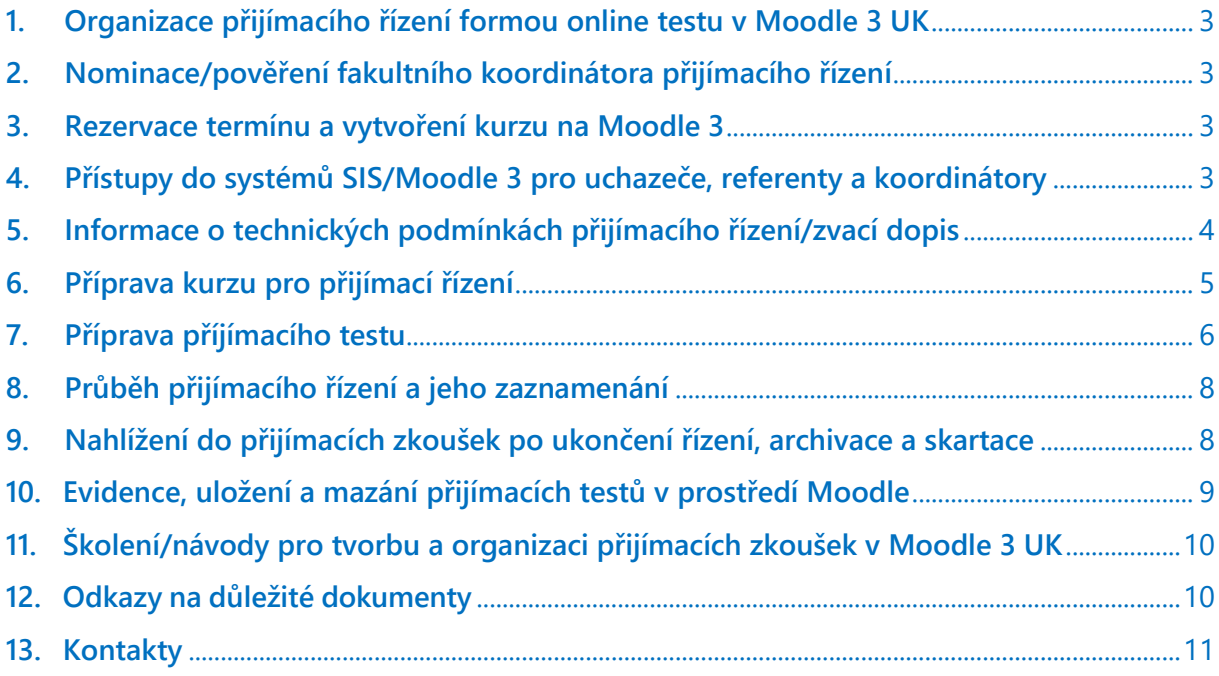

## **Slovník**

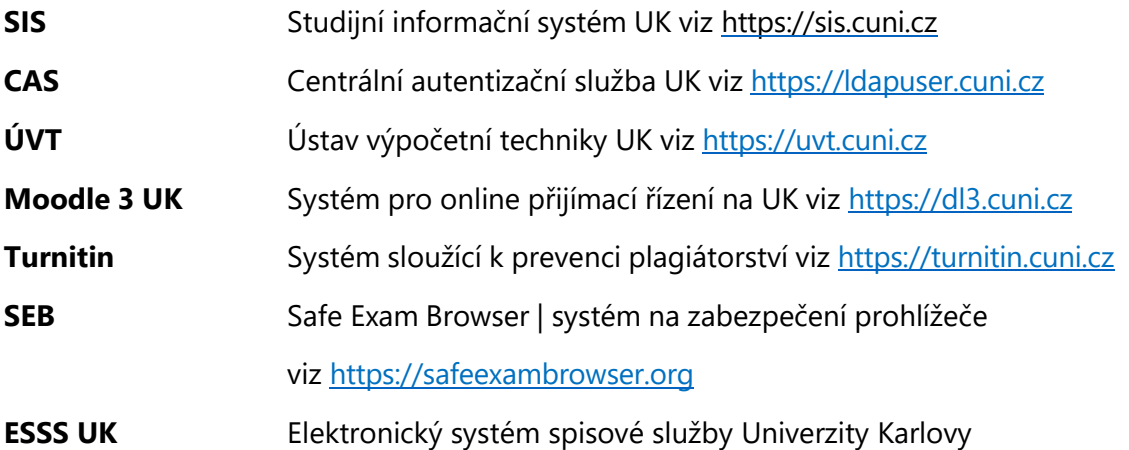

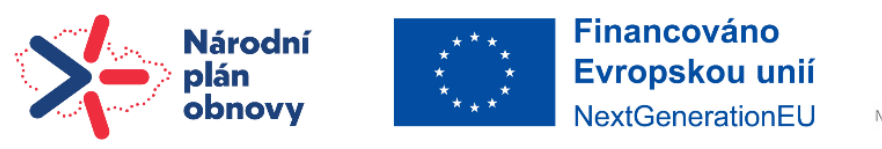

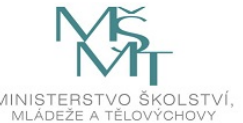

### <span id="page-2-0"></span>**1. Organizace přijímacího řízení formou online testu v Moodle 3 UK**

Fakulta nejdříve vyhodnotí, zda je konání přijímací zkoušky v online podobě v souladu s vyhlášenými podmínkami přijímacího řízení. Pokud ne, je možné konat zkoušku online, jen pokud fakulta vyhověla individuální odůvodněné žádosti uchazeče podle čl. 6 odst. 2 Řádu přijímacího řízení pro uchazeče UK.

### <span id="page-2-1"></span>**2. Nominace/pověření fakultního koordinátora přijímacího řízení**

Fakulta nominuje/pověří tým spolupracovníků (ideálně fakultní koordinátor, studijní referent/ka, IT pracovník/ce) pro online přijímací řízení v Moodle 3 a emailem zprostředkuje kontakty koordinátorovi přijímacího řízení na email: [jaroslav.penicka@ruk.cuni.cz](mailto:jaroslav.penicka@ruk.cuni.cz) (Centrum pro podporu e-learningu)

#### <span id="page-2-2"></span>**3. Rezervace termínu a vytvoření kurzu na Moodle 3**

Úmysl pořádat přijímací řízení v Moodle 3 musí být oznámen Centru pro podporu elearningu v dostatečném předstihu (minimálně 14 dnů před jeho konáním) vyplněním žádosti na adrese [https://moodleoffice.cuni.cz](https://moodleoffice.cuni.cz/) záložka "Rezervace termínu přijímaček".

Při plánování termínů je nutné brát ohled na kapacitu systému a možnosti personálního zabezpečení organizace přijímacího řízení. Doporučujeme na každé fakultě vyhradit pro organizaci přijímacího řízení dostatečný počet pracovníků. Optimální počet uchazečů v jednom termínu přijímacího řízení je 100 uchazečů. Maximální počet uchazečů v jednom termínu je stanoven na 200 osob.

Kurz pro konání přijímacího řízení bude následně nejpozději do 48 hodin zřízen na instalaci Moodle 3 https://dl3.cuni.cz, která je k tomu určena. Osoba, která rezervovala termín, bude automaticky zapsána do kurzu s rolí učitel.

## <span id="page-2-3"></span>**4. Přístupy do systémů SIS/Moodle 3 pro uchazeče, referenty a koordinátory**

Uchazeči je zřízen přístup do SIS přes modul Přijímací řízení. Při přihlášení uchazeče do SIS se stejné heslo přenese do CAS. O získání přístupových údajů do CAS jsou uchazeči

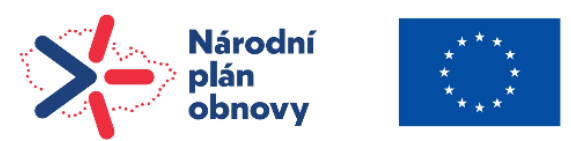

**Financováno** Evropskou unií NextGenerationEU

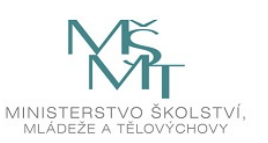

informováni mailem a také pop-up oknem v modulu Přijímací řízení. **Uživatelské jméno pro přístup do Moodle 3 je osmimístné centrální číslo osoby (UKČO) a heslo, které je shodné s heslem do SIS/CAS.**

Uchazeč přihlášený do SIS uvidí tyto údaje po najetí myší na svoje jméno v hlavičce stránky modulu Přijímací řízení. Pokud uchazeč zapomene heslo, měl by postupovat podle tohoto [návodu](https://dl.cuni.cz/wp-content/uploads/Prihlaska-zapomenute-heslo-navod_2023.pdf). Tuto agendu zajišťuje ÚVT (Vít Peterek, viz kapitola kontakty). S případnými dotazy se prosím obraťte na ÚVT.

Zápis uchazečů do příslušného kurzu a termínu v Moodle 3 UK provádí Centrum pro podporu e-learningu na emailový pokyn od studijního referenta/ky příslušné fakulty. Pro zápis je nutné zaslat koordinátorovi přijímacího řízení tyto údaje o každém z uchazečů: **číslo osoby, jméno, příjmení, e-mail.** Formát musí být dodržen dle [vzorové tabulky](https://dl.cuni.cz/wp-content/uploads/sablona-prijimacky-import-uzivatelu.xlsx). Zápis studentů proběhne nejpozději do 48 hodin od pokynu studijního referenta/ky. O provedeném zápisu studentů bude informován studijní referent/ka prostřednictvím emailu.

Po zápisu studentů do termínu je nutné, aby příslušný studijní referent provedl kontrolu zapsaných uchazečů s přidělenou rolí student. Případné nesrovnalosti oznámí studijní referent/ka koordinátorovi přijímacího řízení na email: [jaroslav.penicka@ruk.cuni.cz,](mailto:jaroslav.penicka@ruk.cuni.cz) nebo Centru pro podporu e-learningu na email: [moodle-help@ruk.cuni.cz.](mailto:moodle-help@ruk.cuni.cz) Fakultní koordinátor či studijní referent/ka budou automaticky zapsáni do kurzu v Moodle 3 s rolí učitel. Doporučujeme dále ověřit, že do kurzu mají přístup všechny osoby v příslušné roli (učitel, učitel bez práva upravovat či hodnotitel), které zajišťují průběh přijímacího řízení (např. tvůrci testu, studijní referenti, hodnotitelé, členové zkušební komise, dozor).

### <span id="page-3-0"></span>**5. Informace o technických podmínkách přijímacího řízení/zvací dopis**

Uchazeč potřebuje pro přijímací řízení funkční počítač, notebook nebo tablet (skládání testu pro přijímací řízení v mobilním telefonu nedoporučujeme) a silné/stabilní internetové připojení. V případě, že v průběhu přijímacího řízení bude probíhat také videohovor, bude potřebovat také kameru a mikrofon. Pokud uchazeč nemá k dispozici potřebné technické vybavení nebo internetové připojení, může skládat přijímací zkoušky:

• **Je možno využít** prostory [Ústřední knihovny](https://knihovna.cuni.cz/rozcestnik/ucebny/) (pouze však do naplnění kapacity). Toto je třeba v dostatečném předstihu domluvit individuálně s koordinátorem přijímacího řízení Centra pro podporu e-learningu

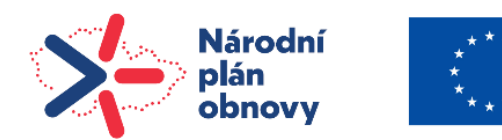

**Financováno** Evropskou unií NextGenerationEU

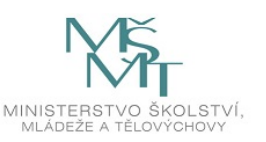

- **Doporučujeme fakultám** pro tyto případy zajistit v první řadě vlastní prostory pro konání přijímací zkoušky prezenčně a až následně využít nabídku Ústřední knihovny. Organizaci případného prezenčního zkoušení zajišťuje personálně fakulta, Ústřední knihovna je schopna zajistit prostory a techniku. Doporučujeme taktéž o požadavcích pro konání zkoušky předem informovat uchazeče vhodnou formou tak, aby mohly být případné výjimky řešeny včas.
- **Doporučujeme informovat** uchazeče o technických požadavcích na přijímací zkoušku v dostatečném časovém předstihu.

#### <span id="page-4-0"></span>**6. Příprava kurzu pro přijímací řízení**

Kurzy pro přijímací řízení budou fakultám založeny dle rezervace viz bod 2. Pro inspiraci také centrum pro podporu e-learningu připravilo ukázkový kurs pro přijímací řízení, viz [https://dl3.cuni.cz/course/view.php?id=219,](https://dl3.cuni.cz/course/view.php?id=219) který je přístupný samo zápisem v roli učitel a přístupovým heslem "Prijimacky".

Vzorový kurs obsahuje doporučené součásti:

- **a) Informační blok** s pokyny a informacemi o konání a průběhu přijímací zkoušky.
- **b) Adaptační pretest.** Před zahájením přijímacího testu doporučujeme, aby uchazeči absolvovali v Moodle 3 adaptační pre-test, který ověří jejich schopnost přihlásit se do systému, otestuje technické požadavky a zároveň poslouží k seznámení s prostředím online testu v Moodle 3. Nastavení pre-testu by mělo být shodné s nastavením skutečného testu včetně případných funkcí zabezpečení (např. typ navigace, časová lhůta, typové otázky, použití multimédií či zabezpečení prostřednictvím funkce Safe Exam Browser).
- **c) Čestná prohlášení.** Do kurzu dále doporučujeme vložit čestné prohlášení o etickém jednání a čestné prohlášení o zdravotní způsobilosti. Odsouhlasením obou prohlášení lze podmínit přístup do řádného testu přijímacího řízení (viz záložka omezit přístup v nastavení testu). Text čestných prohlášení v ukázkovém kurzu je pouze orientační, doporučujeme plné znění textu konzultovat s právním oddělením.
- **d) Řádný test/y přijímacího řízení** viz následující kapitola.
- **e) Kontakty.** V patičce kurzu doporučujeme uvést kontaktní údaje na osoby, na které se mohou uchazeči obrátit v případě, že se v průběhu přijímacího řízení vyskytne nějaký problém, ať již technického či organizačního rázu.

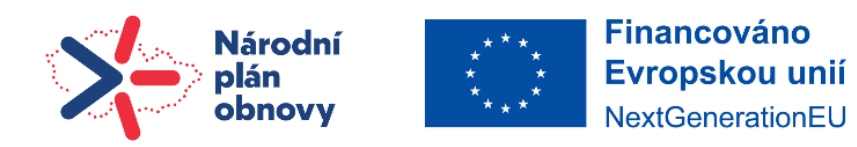

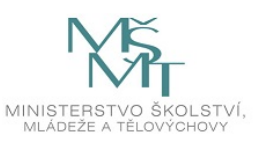

## <span id="page-5-0"></span>**7. Příprava příjímacího testu**

Za přípravu testů zodpovídají jednotlivé fakulty. Centrum pro podporu e-learningu nabízí podporu formou návodů a konzultací, stejně tak vyškolení všech zúčastněných osob.

- **Během přípravy testu** je nutné dbát na to, aby byl test stále skrytý, jinak by mohlo dojít k tomu, že uchazeči test uvidí. Test by měl být otevřen až ve chvíli, kdy je provedena kontrola jeho nastavení, především časování a možnosti prohlídky. Po absolvování testu uchazeči, doporučujeme test znovu skrýt.
- **Tam, kde je to z hlediska charakteru studijního programu možné,** doporučujeme koncipovat přijímací zkoušku jako "Open Book" nebo "Take Home" prostřednictvím modulu **Úkol** či **Úkol Turnitin** (pokud je žádoucí u prací provést kontrolu originality). V obou uvedených případech je nutné nastavit u daného modulu anonymní režim hodnocení prací, aby byla splněna podmínka anonymity při ručním hodnocení.
- **V testu** pro přijímací řízení **doporučujeme využít především jednodušší typy otázek:** *výběr správných možností (jedna správná odpověď), krátká tvořená odpověď, pravda/nepravda, případně vícenásobná odpověď (všechno nebo nic).* Tyto otázky totiž neumožňují částečně správné odpovědi, a proto je zde poměrně jednoduché správně nastavit hodnocení.
- **Do testu** pro přijímací řízení **nedoporučujeme zařadit příliš komplikované otázky**, které jsou jednak náročné na nastavení hodnocení a jednak zde vzniká riziko, že mohou být v prohlížeči nesprávně zobrazeny. Jsou to např. *výběr správných možností (více nebo žádná správná odpověď*) *přesouvání do textu*, *přesouvání do obrázku*, *řazení.*
- **Celkový počet bodů** za test by měl odpovídat bodovému součtu za jednotlivé otázky.
- **Doporučujeme nastavit online test tak,** aby uchazeč po odeslání pokusu již neměl možnost si odeslaný test znovu zobrazit. V testu v Moodle 3 se tato funkce nachází v nastavení testu v záložce Možnosti prohlídky.
- **Do zadání testu není možné vkládat velké audio nebo video soubory.** Ty je nutné vložit na jiné úložiště, např. [https://stream.cuni.cz](https://stream.cuni.cz/) viz [návod](https://dl.cuni.cz/wp-content/uploads/streamserver_instruction-1-2.pdf) a v testu v Moodle 3 pouze zpřístupnit přes odkaz, viz [návod.](https://stream.knihovna.cuni.cz/cs/Detail/3008) Správnou funkčnost přehrávání těchto souborů je doporučujeme předem vyzkoušet v pre-testu, obzvlášť v případě zabezpečení testu prostřednictvím funkce SEB.

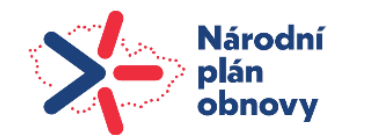

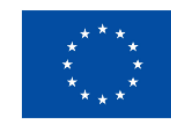

**Financováno** Evropskou unií NextGenerationEU

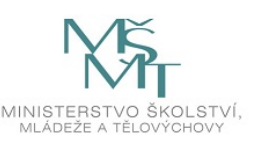

- **Časové nastavení příjímacího řízení se řídí několika parametry.** Doporučujeme nepřesahovat maximální dobu 90 minut u jednotlivých aktivit (test, úkol apod.) a celkovou dobu příjímacího řízení 180 minut. Při delší účasti uživatele v online prostředí dochází ke zvýšení rizika výpadku spojení v závislosti na stabilitě internetového připojení. Dále je nutno brát v úvahu bezpečnostní omezení systému Moodle 3, které po 120 minutách nečinnosti uživatele automaticky odhlásí. V případě zkoušky, kdy je výsledkem odevzdání souboru, doporučujeme nastavit klouzavý termín odevzdání tak, abychom předešli zahlcení systému. Také doporučujeme nenastavovat konec odevzdání na pátek večer nebo víkend, kdy je systém vytížen procesem automatického zálohování.
- **Pro snížení rizika podvodu** je vhodné využít funkci míchání úloh v rámci testu, generování náhodných otázek z banky úloh, nastavení časového limitu či sekvenční metodu navigace, která uchazeči neumožňuje vracet se k již zodpovězeným otázkám. Toto nastavení je možné dále kombinovat s online dohledem prostřednictvím webkamery, což vyžaduje ještě připojení do videokonferenčního prostředí a jistá kapacitní omezení pro efektivní kontrolu (max. cca 50 uživatelů současně). Dále je možné využít zabezpečení prostřednictvím funkce Safe Exam Browser (SEB), která je součástí Moodle 3.

Návod na jeho aktivaci v testu z pohledu učitele naleznete [zde.](https://dl.cuni.cz/wp-content/uploads/aktivace-SEB-Moodle-new.pdf) Návod pro instalaci pro uchazeče naleznete [zde.](https://dl.cuni.cz/wp-content/uploads/SEB-studenti-new.pdf) SEB brání tomu, aby uchazeč mohl při skládání testu navštívit jiné webové stránky než ty, kde je umístěn test. Je nutné si ovšem uvědomit, že tato kontrolní opatření vyžadují po uchazečích pokročilejší IT znalosti a dovednosti, jako je instalace software či nastavení obrazu/zvuku/přenosu. Doporučujeme tedy použití těchto opatření předem zvážit a zkonzultovat s fakultním IT oddělením. **Každá fakulta zodpovídá za nutnou případnou technickou podporu během přijímacího řízení sama.**

• **Centrum pro podporu e-learningu** nemůže garantovat, že v průběhu zpracování přijímacích zkoušek nedojde k neetickému jednání (spolupráce s třetí osobou, kopírování, šíření testů z nafocené obrazovky apod.). Doporučujme Vám se též seznámit s [metodickými doporučeními](https://karlovkaonline.cz/chci-zkouset/distancni-kontrola-studia-predmetu/odevzdavani-pisemnych-praci-a-testovani-v-moodle/) zaměřenými na zamezení podvodného jednání v průběhu testování.

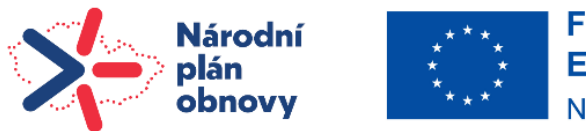

**Financováno** Evropskou unií NextGenerationEU

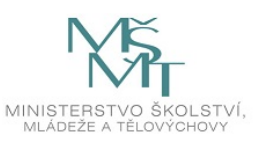

#### <span id="page-7-0"></span>**8. Průběh přijímacího řízení a jeho zaznamenání**

Každá fakulta řídí průběh přijímacího řízení dle [řádu přijímacího](https://cuni.cz/UK-8919.html) řízení pro uchazeče UK, vyhlášených podmínek přijímacího řízení, případně dle vlastního opatření děkana. V případě nejasností, zda je zvažovaný průběh v souladu s těmito dokumenty, je možné konzultovat toto předem s Oddělením právní a metodické podpory OSZS RUK, viz kapitola kontakty.

- **V případě, že dochází v průběhu řízení k ověřování identifikace uchazečů,**  doporučujeme styl ověření a případné uchovávání identifikačních údajů konzultovat s pověřencem pro ochranu osobních údajů, viz kapitola kontakty.
- **V protokolech systému Moodle 3 UK** jsou zaznamenána data uchazečů, ze kterých je možné zjistit, kdy se uchazeč přihlásil do systému, kterou činnost vykonal, kdy zahájil pokus testu a kdy ho odevzdal. Tyto údaje jsou dostupné všem osobám, které jsou v kurzu zapsány s rolí učitel (koordinátoři, studijní referenti/tky apod.) Centrum pro podporu e-learningu eviduje a sleduje v průběhu řízení možné technické problémy na straně Moodle 3. Není ale možné zjistit, zda došlo k technickým problémům na straně uchazeče (výpadek spojení, pomalá odezva, problémy se správným zobrazením v prohlížeči apod.) Posouzení žádosti o náhradní termín zkoušky či námitky v odvolání proti rozhodnutí o nepřijetí ke studiu je v kompetenci fakulty/studijního oddělení.
- **Přenos bodů z Moodle 3 UK do SIS** a přiřazení výsledku testu ke konkrétní přihlášce neprobíhá automaticky. Z Moodle 3 UK je možné exportovat výsledky testů ve formátu **.xlsx** (Microsoft Excel) v následující sestavě: číslo osoby, jméno, příjmení, e-mail, body viz [příklad exportu 1](https://dl.cuni.cz/wp-content/uploads/sablona-prijimacky-export-vysledky1.xlsx) a [příklad](https://dl.cuni.cz/wp-content/uploads/sablona-prijimacky-export-vysledky2.xlsx) [exportu 2.](https://dl.cuni.cz/wp-content/uploads/sablona-prijimacky-export-vysledky2.xlsx)

## <span id="page-7-1"></span>**9. Nahlížení do přijímacích zkoušek po ukončení řízení, archivace a skartace**

Nastavení přístupu k testu po jeho ukončení je možné specifikovat v záložce Možnosti prohlídky v nastavení testu viz bod 6, případně je možné celý test před uchazeči po jeho ukončení skrýt. Možnost nahlížení do testu doporučujeme pouze prezenční formou pod dohledem studijního referenta/tky.

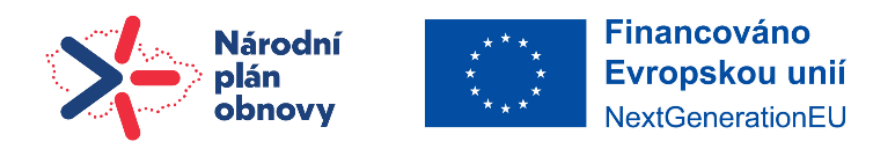

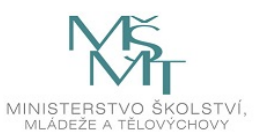

#### **Nahlížení do přijímacích zkoušek po ukončení řízení**

Nastavení přístupu k testu po jeho ukončení je možné specifikovat v záložce Možnosti prohlídky v nastavení testu viz bod 6, případně je možné celý test před uchazeči po jeho ukončení skrýt. Možnost nahlížení do testu doporučujeme pouze prezenční formou pod dohledem studijního referenta/tky.

#### <span id="page-8-0"></span>**10. Evidence, uložení a mazání přijímacích testů v prostředí Moodle**

**Evidence dokumentů** přijímacího řízení probíhá v souladu s přílohou č. 1 *Spisový a skartační plán UK* Opatření rektora č. 60/2018 - [Spisový řád Univerzity Karlovy.](https://cuni.cz/UK-9485.html) V Elektronickém systému spisové služby UK (ESSS UK) jsou standartně evidovány dokumenty přijímacího řízení kategorie *D/II/1 Přijímací řízení – podmínky přijímacího řízení, zadání testů a správné odpovědi, závěrečné zprávy, přehledy přijatých a nepřijatých uchazečů (s uvedením výsledků zkoušek).*

Je-li přijímací zkouška realizována prostřednictvím testu v prostředí Moodle, eviduje fakulta test přijímací zkoušky uchazeče v ESSS UK pouze v případě odvolacího řízení (tj. neúspěšný/odvolávající se uchazeč). Test uchazeče je na úrovni fakulty manuálně stažen z prostředí Moodle (doporučujeme formát PDF), zaevidován v rámci ESSS UK (adresát je zvolen "Vlastní záznam", spisový znak *D/II/2 – Odvolací řízení*) a je zařazen do spisu uchazeče.

Převod testů a dat z aktivního prostředí Moodle do "archivu Moodle" u již proběhlých přijímacích zkoušek zajišťuje centrálně Ústřední knihovna. Převod z archivu je realizován zpravidla ve lhůtě jednoho roku. Zde jsou testy uloženy ve lhůtě odpovídající skartačnímu režimu (tj. 5 let), po uplynutí této doby je možné testy z prostředí "archivu Moodle" smazat.

Smazání testů z prostředí "archivu Moodle" probíhá centralizovaně na úrovni Ústřední knihovny, a to na základě trvalého skartačního souhlasu Archivu UK. Žádost o trvalý skartační souhlas zašle Odbor spisové služby RUK Archivu UK.

Po uplynutí skartačních lhůt jsou realizována pravidelná mazání dat z Moodle. O smazání odpovědná osoba Ústřední knihovny vyhotovuje protokol, jehož přílohou je technický log o smazání. Tento protokol včetně přílohy je ukládán do ESSS UK v rámci spisového uzlu Ústřední knihovny. Protokoly jsou jednou ročně zasílány Archivu UK (tato povinnost bude uvedena ve vydaném skartačním souhlasu).

S případnými dotazy týkající se evidence v ESSS UK se obracejte na odbor spisové služby. S dotazy k agendě ochrany osobních údajů zasílejte na pověřence pro ochranu osobních údajů viz kapitola kontakty.

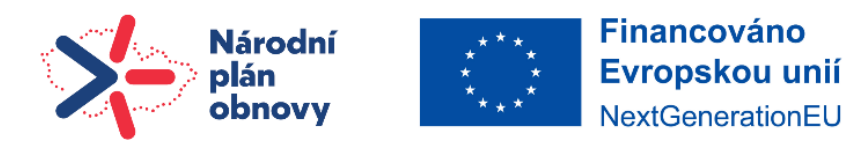

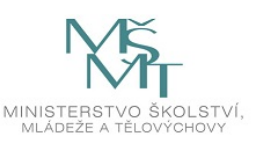

## <span id="page-9-0"></span>**11. Školení/návody pro tvorbu a organizaci přijímacích zkoušek v Moodle 3 UK**

Centrum pro podporu e-learningu nabízí všem fakultám proškolení příslušných pracovníků v práci se systémem Moodle 3. Proškolení doporučujeme všem, kteří jsou do přijímacího řízení zapojeni, zejména studijní referenti, tvůrci testů apod. Termín školení je nutné sjednat individuálně. V případě zájmu napište email koordinátorovi přijímacího řízení na email: [jaroslav.penicka@ruk.cuni.cz](mailto:jaroslav.penicka@ruk.cuni.cz) Školení mohou být připravena na míru vašim potřebám, případně nabízíme školení zaměřená na činnost dle vaší role v přijímacím řízení (tvůrce testu, studijní referent, hodnotitel apod.)

Zároveň doporučujeme prostudovat návody pro práci se systémem Moodle 3, případně videozáznamy našich předchozích školení, které jsou dostupné na stránce [uživatelské](https://dl.cuni.cz/podpora/#navody)  [podpory](https://dl.cuni.cz/podpora/#navody) a v [archivu školení](https://dl.cuni.cz/kalendar-skoleni/#archiv).

### <span id="page-9-1"></span>**12. Odkazy na důležité dokumenty**

- Řád přijímacího řízení UK <https://cuni.cz/UK-8919.html>
- Metodické návody <https://dl.cuni.cz/metodicke-navody/>
- Metodika zkoušení Karlovka Online [https://karlovkaonline.cz/chci](https://karlovkaonline.cz/chci-zkouset/distancni-kontrola-studia-predmetu/odevzdavani-pisemnych-praci-a-testovani-v-moodle/)[zkouset/distancni-kontrola-](https://karlovkaonline.cz/chci-zkouset/distancni-kontrola-studia-predmetu/odevzdavani-pisemnych-praci-a-testovani-v-moodle/) [studia-predmetu/odevzdavani-pisemnych-praci](https://karlovkaonline.cz/chci-zkouset/distancni-kontrola-studia-predmetu/odevzdavani-pisemnych-praci-a-testovani-v-moodle/)[a-testovani-v-moodle/](https://karlovkaonline.cz/chci-zkouset/distancni-kontrola-studia-predmetu/odevzdavani-pisemnych-praci-a-testovani-v-moodle/)
- Návod na hromadný import testových otázek do banky úloh [https://dl.cuni.cz/wp-](https://dl.cuni.cz/wp-content/uploads/import-otazek-moodle.pdf) [content/uploads/import-otazek](https://dl.cuni.cz/wp-content/uploads/import-otazek-moodle.pdf)[moodle.pdf](https://dl.cuni.cz/wp-content/uploads/import-otazek-moodle.pdf)
- Návod na vložení videa ze serveru Stream.cuni.cz prostředí kurzu v Moodle <https://stream.knihovna.cuni.cz/cs/Detail/3008>
- Návod na instalaci SEB pro uchazeče [https://dl.cuni.cz/wp](https://dl.cuni.cz/wp-content/uploads/SEB-studenti-new.pdf)[content/uploads/SEB-studenti-new.pdf](https://dl.cuni.cz/wp-content/uploads/SEB-studenti-new.pdf)
- Návod na nastavení SEB pro učitele [https://dl.cuni.cz/wp](https://dl.cuni.cz/wp-content/uploads/aktivace-SEB-Moodle-new.pdf)[content/uploads/aktivace-SEB-Moodle-new.pdf](https://dl.cuni.cz/wp-content/uploads/aktivace-SEB-Moodle-new.pdf)
- Návod na nastavení anonymního hodnocení [https://dl.cuni.cz/wp](https://dl.cuni.cz/wp-content/uploads/navod-anonymni-hodnoceni-1.pdf)[content/uploads/navod-](https://dl.cuni.cz/wp-content/uploads/navod-anonymni-hodnoceni-1.pdf) [anonymni-hodnoceni-1.pdf](https://dl.cuni.cz/wp-content/uploads/navod-anonymni-hodnoceni-1.pdf)
- Jak postupovat v případě zapomenutí hesla https://dl.cuni.cz/wpcontent/uploads/Prihlaska-zapomenute-heslo-navod\_2023.pdf

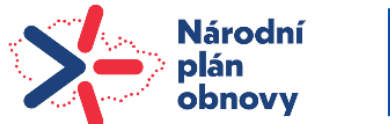

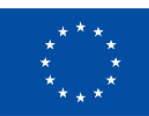

**Financováno** Evropskou unií NextGenerationEU

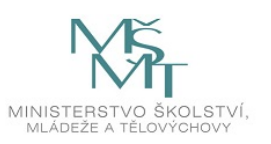

- Inspirace online zkoušení na LF Plzeň [http://elearning.lfp.cuni.cz/?page\\_id=222](http://elearning.lfp.cuni.cz/?page_id=222)
- Vzorový kurz příjímacího řízení <https://dl3.cuni.cz/course/view.php?id=219> (povolen samozápis s rolí učitel, heslo pro vstup: Prijimacky)
- Záznam školení na téma distančního zkoušení v Moodle s pomocí SEB a ZOOM Meetings<https://vimeo.com/507662264>

# <span id="page-10-0"></span>**13. Kontakty**

**Centrum pro podporu e-learningu ÚK UK** | koordinátor přijímacího řízení **Jaroslav Pěnička** | email: jaroslav.penicka@ruk.cuni.cz | mobil: 771 139 215

#### **Ústav výpočetní techniky RUK**

**Vít Peterek** | email [vit.peterek@ruk.cuni.cz](mailto:vit.peterek@ruk.cuni.cz) | mobil: 778 486 008

#### **Pověřenec pro ochranu osobních údajů**

**Petra Kubáčová** | email: [gdpr@cuni.cz](mailto:gdpr@cuni.cz) | mobil: +420 771 232 578

**Vedoucí odboru spisové služby Pavla Šínová** | email: <mailto:pavla.sinova@ruk.cuni.cz> | tel.: 776 111 537

#### **Oddělení právní a metodické podpory OSZS RUK**

**Simona Ćwierzová** | email: [simona.cwierzova@ruk.cuni.cz](mailto:simona.cwerzova@ruk.cuni.cz) | tel. 224 491 587